///<br>Manual Operacional da Customização

# Manual Operacional **Web Service - Contrato Online**

TOTVS JUL/2019

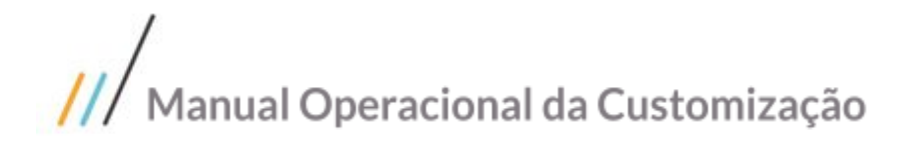

<span id="page-1-0"></span>**[Sumário](#page-1-0)** 

Objetivo deste [documento](#page-2-0)

Inclusão de [contrato](#page-3-0)

[Alteração](#page-6-0) de contrato

Histórico de [atualizações](#page-8-0)

Este documento é propriedade da TOTVS. Todos os direitos reservados. ©

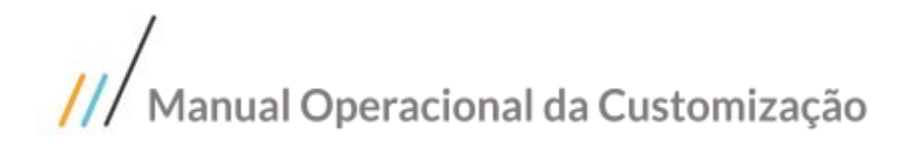

#### <span id="page-2-0"></span>Objetivo deste documento

Prezados Senhores,

O documento a seguir tem por objetivo orientar o usuário sobre o consumo dos WebService de inclusão e alteração de contrato

### Manual Operacional da Customização

### <span id="page-3-0"></span>1. Inclusão de contrato

Foi criado web método, dentro do web service do BusinessConnect e do ECM, chamado "InsereContratoOnline", com a função de alterar um contrato existente dentro do backoffice.

Quando acionado pelo BusinessConnect deverá ser passado 2 parâmetros: Código da Coligada e XML. O usuário e senha serão passados via token, criptografados 64 bits, seguindo o mesmo padrão dos métodos existentes no businessconnect.

Quando acionado pelo ECM deverá ser passado 3 parâmetros: Código da Coligada, XML, Chave. O usuário e senha deverá ser passado no parâmetro chave, criptografado em 64 bits, seguindo o mesmo padrão dos métodos existentes no ECM.

O XML deverá obedecer a nomenclatura das tabelas e campos vinculados ao contrato.

Para inserir um contrato deverá informar os campos mínimos obrigatórios, além dos campos que deseja incluir.

Por exemplo:

```
<TCNT>
       <CODCOLIGADA>1</CODCOLIGADA>
       <CODTCN>001</CODTCN>
       <CODFILIAL>1</CODFILIAL>
       <CODUSUARIO>totvs.utic.janderson</CODUSUARIO>
       <CODCOLCXA>1</CODCOLCXA>
       <CODCXA>003</CODCXA>
       <CODSTACNT>003</CODSTACNT>
       <NATUREZA>1</NATUREZA>
       <CODIGOCONTRATO>CT.2806.05</CODIGOCONTRATO>
       <CODCFO>913393</CODCFO>
       <CODCOLCFO>1</CODCOLCFO>
       <CODRPR>0002</CODRPR>
       <CODVEN>0010</CODVEN>
       <CODVEN2>0003</CODVEN2>
       <NOME>CONTRATO XXX SEBRAE</NOME>
       <CODTIP>026</CODTIP>
       <CODCPG>04</CODCPG>
       <CODDEPARTAMENTO>01.04.06</CODDEPARTAMENTO>
       <CODTB1FAT>01.01.01</CODTB1FAT>
       <DATAINICIO>2018-04-01</DATAINICIO>
       <DATAFIM>2020-04-01</DATAFIM>
</TCNT>
<ZRATORCAMENTO>
       <CODCOLIGADA>1</CODCOLIGADA>
       <CODCCUSTO>01880.000001.758</CODCCUSTO>
       <VALOR>3</VALOR>
```
<PERCENTUAL>100</PERCENTUAL>

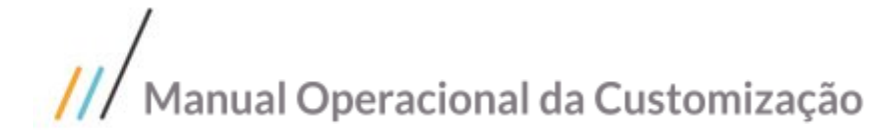

```
<HISTORICO></HISTORICO>
</ZRATORCAMENTO>
<TCNTCOMPL>
       <CODCOLIGADA>1</CODCOLIGADA>
       <TIPOCONSISTENCIA></TIPOCONSISTENCIA>
       <DIREX>PRESID</DIREX>
       <DIRETORIA>741/2003</DIRETORIA>
       <MODALIDADE>001</MODALIDADE>
       <NUMPROCESSO>007321</NUMPROCESSO>
       <STATUSCONT>01.001</STATUSCONT>
       <VLRORIGINAL>10000.0</VLRORIGINAL>
       <TIPORATEIO>1</TIPORATEIO>
       <USAPRECOMP>1</USAPRECOMP>
</TCNTCOMPL>
<TITMCNT>
       <CODCOLIGADA>1</CODCOLIGADA>
       <CODMOEREAJUSTE>R$</CODMOEREAJUSTE>
       <TIPOMEDICAO>A</TIPOMEDICAO>
       <CODCPG>21</CODCPG>
       <CODSTACNT>001</CODSTACNT>
       <QUANTIDADE>1</QUANTIDADE>
       <CODMOEPRECOFATURAMENTO>R$</CODMOEPRECOFATURAMENTO>
       <PRECOFATURAMENTO>10</PRECOFATURAMENTO>
       <EPERIODICO>2</EPERIODICO>
       <IDPRD>571</IDPRD>
       <CODTMV>1.1.80</CODTMV>
       <CODTIP>026</CODTIP>
       <CODCFO>913393</CODCFO>
       <CODCOLCFO>1</CODCOLCFO>
       <CODCFODEST>913393</CODCFODEST>
       <CODTB1FAT>01.01.01</CODTB1FAT>
       <DATAINICIO>2018-04-01</DATAINICIO>
       <DATAFIM>2020-04-01</DATAFIM>
       <CODRPR>0002</CODRPR>
       <CODFILIALFAT>1</CODFILIALFAT>
       <TIPODESTINATARIO>C</TIPODESTINATARIO>
</TITMCNT>
```
Os dados do rateio de centro de custo do contrato, ou do item do contrato, são informados nas tags <ZRATORCAMENTO> e <ZRATITMORCAMENTO> salvando-os em tabela customizada.

- <ZRATORCAMENTO> (se o rateio for definido no contrato, ou seja, campo complementar "Tipo do Rateio" = 1)
- <ZRATITMORCAMENTO> (se o rateio for definido no item do contrato, ou seja, campo complementar "Tipo do Rateio" = 2)

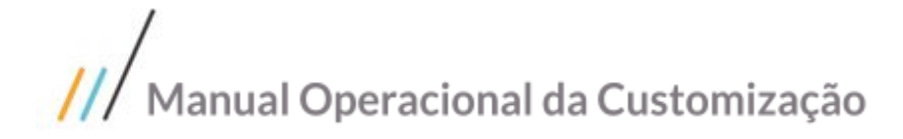

Exemplo do XML do ZRATORCAMENTO e ZRATITMORCAMENTO:

```
<ZRATORCAMENTO>
      <CODCOLIGADA>1</CODCOLIGADA>
       <CODCCUSTO>01880.000001.758</CODCCUSTO>
       <VALOR>3</VALOR>
       <PERCENTUAL>100</PERCENTUAL>
       <HISTORICO></HISTORICO>
</ZRATORCAMENTO>
<ZRATITMORCAMENTO>
       <CODCOLIGADA>1</CODCOLIGADA>
       <NSEQITMCNT>1</NSEQITMCNT>
       <CODCCUSTO>01880.000001.758</CODCCUSTO>
       <VALOR>3</VALOR>
       <PERCENTUAL>100</PERCENTUAL>
       <HISTORICO></HISTORICO>
</ZRATITMORCAMENTO>
```
Os dados para **medição do contrato via formulário**, são informados nas tags <ZCNTMEDFAT> e <ZITMCNTMEDFAT> salvando-os em tabela customizada. Exemplo do XML do ZRATORCAMENTO e ZRATITMORCAMENTO:

```
<ZCNTMEDFAT>
       <CODCOLIGADA>1</CODCOLIGADA>
       <DATASOLICITACAO>01/02/2019</DATASOLICITACAO>
       <CODCADASTRANTE>0010</CODCADASTRANTE>
       <CODCOLCFO>1</CODCOLCFO>
       <CODCFO>913393</CODCFO>
       <CODTMV>1.1.80</CODTMV>
       <CODAUTORIZANTE>0003</CODAUTORIZANTE>
       <CODSOLICITANTE>0010</CODSOLICITANTE>
       <DATAENTREGA>01/03/2019</DATAENTREGA>
       <ESCRITORIOREG>0001</ESCRITORIOREG>
       <CODFILIAL>1</CODFILIAL>
       <CODLOCESTOQUE>01</CODLOCESTOQUE>
       <CODDEPARTAMENTO>01.04.06</CODDEPARTAMENTO>
       <CODFILIALENTREGA>1</CODFILIALENTREGA>
       <CODLOCENTREGA>01</CODLOCENTREGA>
       <OBSERVACAO>Envio de exemplo da medição de faturamento do contrato para tabela
customizada</OBSERVACAO>
   </ZCNTMEDFAT>
   <ZITMCNTMEDFAT>
       <CODCOLIGADA>1</CODCOLIGADA>
       <VALORAFATURAR>1000</VALORAFATURAR>
       <QUANTIDADEAFATURAR>1</QUANTIDADEAFATURAR>
       <PRECOUNITARIO>1000</PRECOUNITARIO>
       <VALORTOTAL>1000</VALORTOTAL>
   </ZITMCNTMEDFAT>
```
## Manual Operacional da Customização

Após concluir, com sucesso, o processo de inclusão, via webservice, o usuário poderá visualizar as informações do rateio através do anexo customizado (já existente) de rateio do centro de custo do Contrato, acessado através do **RM | BackOffice | Gestão de Estoque, Compras e Faturamento | Contratos | Manutenção de Contratos**.

Para visualizar as informações da medição do contrato via formulário, acesse: **RM | BackOffice | Gestão de Estoque, Compras e Faturamento | Customização | Aba Contratos | Insere Movimento/Medição de contrato por formulário.**

#### <span id="page-6-0"></span>2. Alteração de contrato

Foi criado web método, dentro do web service do BusinessConnect e do ECM, chamado "AlterarContratoOnline", com a função de alterar um contrato existente dentro do backoffice.

Quando acionado pelo BusinessConnect deverá ser passado 2 parâmetros: Código da Coligada e XML. O usuário e senha serão passados via token, criptografados 64 bits, seguindo o mesmo padrão dos métodos existentes no businessconnect.

Quando acionado pelo ECM deverá ser passado 3 parâmetros: Código da Coligada, XML, Chave. O usuário e senha deverá ser passado no parâmetro chave, criptografado em 64 bits, seguindo o mesmo padrão dos métodos existentes no ECM.

O XML deverá obedecer a nomenclatura das tabelas e campos vinculados ao contrato.

Para alterar um contrato deverá informar os campos mínimos obrigatórios, além dos campos que deseja alterar.

Estes são os campos mínimo obrigatórios:

```
<TCNT>
      <CODCOLIGADA></CODCOLIGADA>
      <IDCNT></IDCNT>
      <CODIGOCONTRATO></CODIGOCONTRATO>
   </TCNT>
<TCNTCOMPL>
       <CODCOLIGADA></CODCOLIGADA>
       <TIPOCONSISTENCIA></TIPOCONSISTENCIA>
      <DIREX></DIREX>
       <DIRETORIA></DIRETORIA>
       <MODALIDADE></MODALIDADE>
       <NUMPROCESSO></NUMPROCESSO>
       <STATUSCONT></STATUSCONT>
       <VLRORIGINAL></VLRORIGINAL>
       <TIPORATEIO></TIPORATEIO>
       <USAPRECOMP></USAPRECOMP>
```
### Manual Operacional da Customização

```
</TCNTCOMPL>
<TITMCNT>
    <CODCOLIGADA></CODCOLIGADA>
    <IDCNT></IDCNT>
    <NSEQITMCNT></NSEQITMCNT>
</TITMCNT>
```
Os dados do rateio de centro de custo do contrato, ou do item do contrato, são informados nas tags <ZRATORCAMENTO> e <ZRATITMORCAMENTO> salvando-os em tabela customizada.

- <ZRATORCAMENTO> (se o rateio for definido no contrato, ou seja, campo complementar "Tipo do Rateio" = 1)
- <ZRATITMORCAMENTO> (se o rateio for definido no item do contrato, ou seja, campo complementar "Tipo do Rateio" = 2)

Exemplo do XML do ZRATORCAMENTO e ZRATITMORCAMENTO:

```
<ZRATORCAMENTO>
      <CODCOLIGADA>1</CODCOLIGADA>
       <CODCCUSTO>01880.000001.758</CODCCUSTO>
       <VALOR>3</VALOR>
       <PERCENTUAL>100</PERCENTUAL>
       <HISTORICO></HISTORICO>
</ZRATORCAMENTO>
<ZRATITMORCAMENTO>
      <CODCOLIGADA>1</CODCOLIGADA>
       <NSEQITMCNT>1</NSEQITMCNT>
       <CODCCUSTO>01880.000001.758</CODCCUSTO>
       <VALOR>3</VALOR>
       <PERCENTUAL>100</PERCENTUAL>
       <HISTORICO></HISTORICO>
</ZRATITMORCAMENTO>
```
Os dados para **medição do contrato via formulário**, são informados nas tags <ZCNTMEDFAT> e

<ZITMCNTMEDFAT> salvando-os em tabela customizada. Exemplo do XML:

<ZCNTMEDFAT> <CODCOLIGADA>1</CODCOLIGADA> **<IDMEDICAO>11</IDMEDICAO>** <DATASOLICITACAO>01/02/2019</DATASOLICITACAO> <CODCADASTRANTE>0010</CODCADASTRANTE> <CODCOLCFO>1</CODCOLCFO> <CODCFO>913393</CODCFO> <CODTMV>1.1.80</CODTMV> <CODAUTORIZANTE>0003</CODAUTORIZANTE> <CODSOLICITANTE>0010</CODSOLICITANTE> <DATAENTREGA>01/03/2019</DATAENTREGA> <ESCRITORIOREG>0001</ESCRITORIOREG> <CODFILIAL>1</CODFILIAL>

Este documento é propriedade da TOTVS. Todos os direitos reservados

 $\alpha$ 

### Manual Operacional da Customização

```
<CODLOCESTOQUE>01</CODLOCESTOQUE>
       <CODDEPARTAMENTO>01.04.06</CODDEPARTAMENTO>
       <CODFILIALENTREGA>1</CODFILIALENTREGA>
       <CODLOCENTREGA>01</CODLOCENTREGA>
       <OBSERVACAO>Envio de exemplo da medição de faturamento do contrato para tabela
customizada</OBSERVACAO>
   </ZCNTMEDFAT>
   <ZITMCNTMEDFAT>
       <CODCOLIGADA>1</CODCOLIGADA>
       <VALORAFATURAR>1000</VALORAFATURAR>
       <QUANTIDADEAFATURAR>1</QUANTIDADEAFATURAR>
       <PRECOUNITARIO>1000</PRECOUNITARIO>
       <VALORTOTAL>1000</VALORTOTAL>
   </ZITMCNTMEDFAT>
```
Para alterar a medição, é necessário passar a TAG <IDMEDICAO> dentro da ZCNTMEDFAT.

Caso deseje incluir uma nova medição, não informe o IDMEDIÇÃO e ela será incluída.

Após concluir, com sucesso, o processo de alteração, via webservice, o usuário poderá visualizar as informações do rateio através do anexo customizado (já existente) de rateio do centro de custo do Contrato, acessado através do **RM | BackOffice | Gestão de Estoque, Compras e Faturamento | Contratos | Manutenção de Contratos**.

Para visualizar as informações da medição do contrato via formulário, acesse: **RM | BackOffice | Gestão de Estoque, Compras e Faturamento | Customização | Aba Contratos | Insere Movimento/Medição de contrato por formulário.**

#### <span id="page-8-0"></span>3. Histórico de atualizações

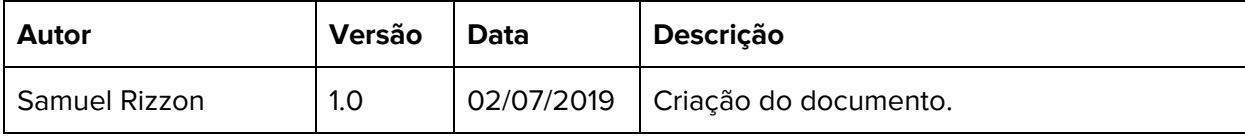